## برنامج 2010 Word

## اعداد م.بهاء عبد الرزاق قاسم جامعة البصرة/كلية االدارة واالقتصاد/قسم االحصاء

المحاضرة االولى

- مفردات المحاضرة
- تشغيل برنامج 2007 word
	- انشاء مستند جديد
		- حفظ مستند جديد
	- الخروج من المستند

تشغيل برنامج 2010 word

- هناك عدة طرق لتشغيل برنامج 2007 word منها:
	- Start نختار
	- All programs ثم
	- Microsoft Office ثم
	- Microsoft Office Word 2010 واخيراً
- عندها نالحظ ظهور نافذة واجهة برنامج 2010 Word المبينة ادناه:

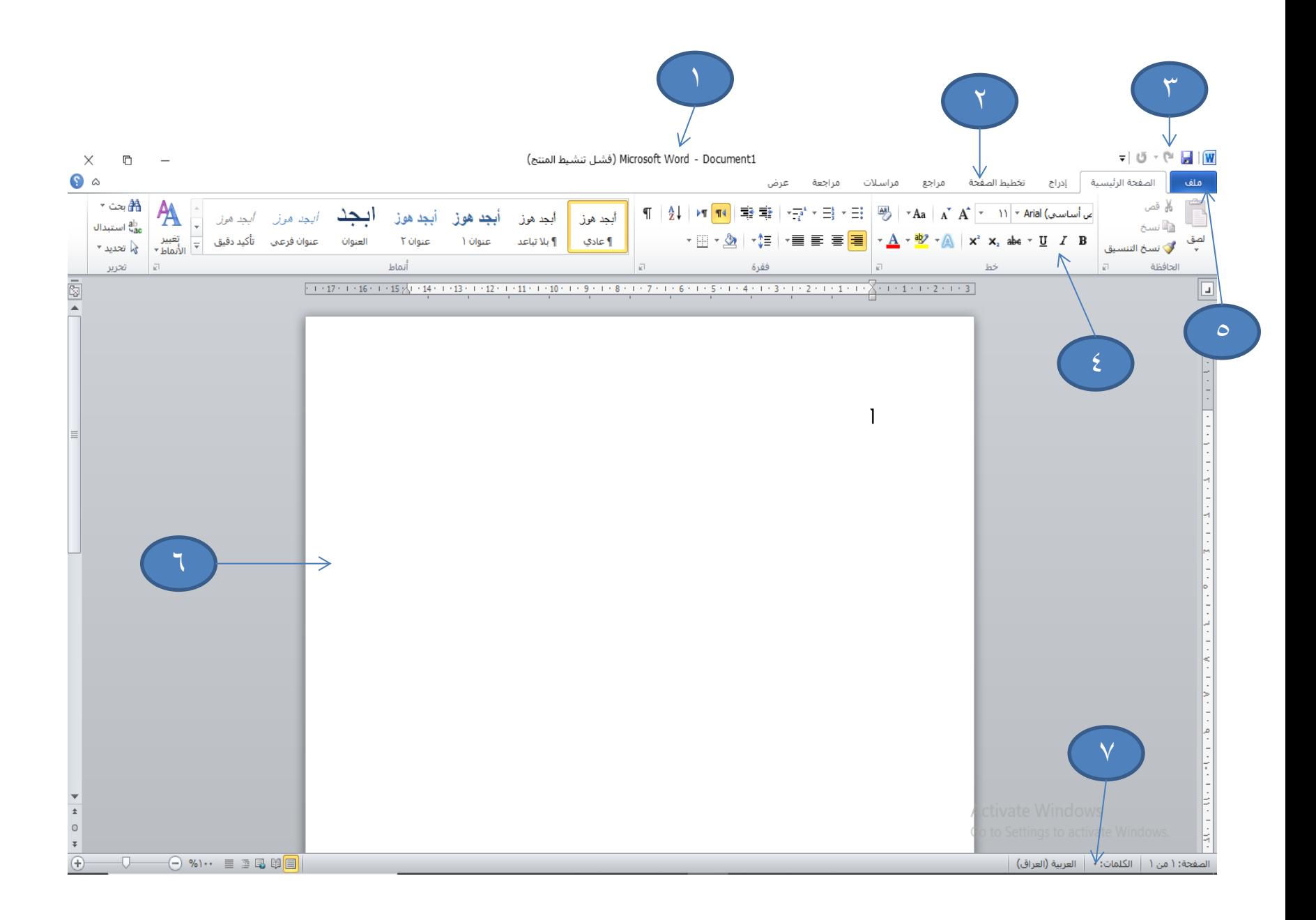

- اجزاء نافذة البرنامج الممثلة باألرقام المؤشرة على نافذة البرنامج السابقة هي:
- .1 شريط العنوان : يعرض اسم الملف الخاص بالمستند الذي يتم تحريره فضلاً عن اسم البرنامج المستخدم.

Microsoft Word - Document1 (فشل تنشيط المنتج)

.2 شريط التبويبات : يحتوي على مجموعة من االوامر مثل الصفحة الرئيسية ،ادراج ، تخطيط الصفحة ،مراجع ...الخالصفحة الرئيسية | إدراج | تخطيط الصفحة | مراجع مراسلات مراجعة عرض

.3 شريط ادوات الوصول السريع: يضم مجموعة من االوامر المستخدمة بشكل متكرر مثل حفظ و تراجع و اعادة .كما توجد في نهايتة قائمة منسدلة باإلمكان من خاللها اضافة اوامر اخرى يرى المستخدم انها ضرورية.  $-105 - 04$ 

.4 شريط المجموعات : ويتألف من مجموعة من مجموعات االوامر التابعة الحد اوامر شريط التبويبات مثال عند اختيار امر الصفحة الرئيسية نرى ان شريط المجموعات يضم مجموعة خط ، مجموعة فقرة ، مجموعة تحرير ، مجموعة انماط $\P \quad \left| \begin{array}{c|c|c|c|c} A & \text{M} & \text{M} \end{array} \right| \begin{array}{c} \frac{A}{2} & \frac{A}{2} & \frac{A}{2} \end{array} \right| \begin{array}{c} \frac{A}{2} & \frac{A}{2} & \frac{A}{2} \end{array} \times \frac{A}{2} \begin{array}{c} \frac{A}{2} & \frac{A}{2} & \frac{A}{2} \end{array} \times \begin{array}{c} \frac{A}{2} & \frac{A}{2} & \frac{A}{2} \end{array} \times \begin{array}{c} \frac{A}{2} & \frac{A}{2$ ∰ نسخ گ نسخ التنس<u>يق</u> فقرة - 1999년 - 대한민국의 대한민국의 대한민국의 대한민국의 대한민국의 대한민국의 대한민국의 대한민국의 대한민국의 대한민국의 대한민국의 대한민국의 대한민국의 대한민국의 대한민국의 대한민국의 대한민국의 الحافظة

.5 قائمة ملف : عند اختيار امر ملف تظهر قائمة تضم مجموعة من االوامر تتفاعل من خاللها مع المستند وليس محتواه مثل فتح ، جديد ، حفظ ، حفظ باسم ...الخ ملف اط حفظ 图 حفظ باسم مي<br>ا<del>ف</del> أستت إغلاق معلومات

.6 تحرير المستند : وهي عبارة عن ورقه بيضاء خالية في بداية فتح البرنامج والتي ستستعمل لاحقاً للعمل في كتابة محتويات المستند. .7 شريط المعلومات : ويوجد اسفل نافذة واجهة البرنامج و عدد يعرض معلومات عن المستند الذي نعمل عليه مثالً الصفحات ، عدد الكلمات ...الخالصفحة: ( من ١ | الكلمات: • | العربية (العراق)

انشاء مستند جديد

- توجد طريقتين النشاء مستند جديد هما:
- الطريقة االولى هي خطوات الدخول الى البرنامج من الخطوات التي قمنا بتنفيذها في تشغيل البرنامج .
- الطريقة الثانية و يكون تنفيذها خطواتها بعد تشغيل البرنامج و نلخصها باالتي:
	- نختار االمر ملف
	- ثم من القائمة المنسدلة االمر جديد

## بعها تظهر نافذة تضم مجموعة القوالب المتوفرة منها نختار مستند فارغ نختار المفتاح انشاء اخيراً

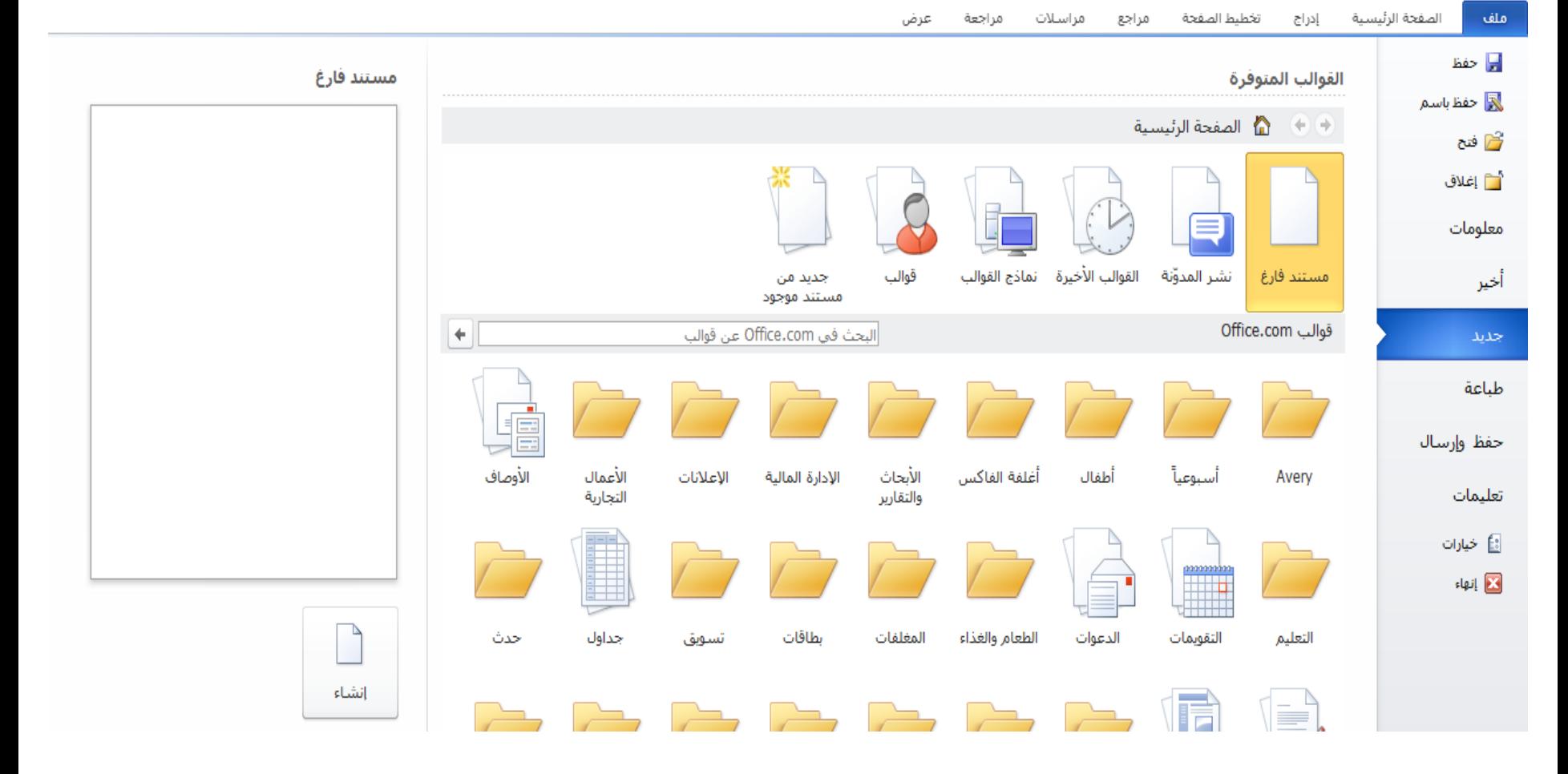

حفظ مستند جديد

- بعد اتمام انشاء المستند البد من حفظه و كاالتي:
	- نختار ملف ثم من القائمة المنسدلة االمر حفظ باسم

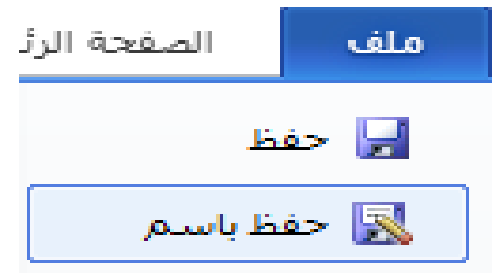

- عندها تظهر نافذة حفظ باسم وفيها نعمل االتي: نكتب اسم الملف في خانة اسم الملف وليكن المحاضرة االولى
- نحدد المكان التخزيني للمستند من يمين النافذة وليكن سطح المكتب Documents
	- نختار المفتاح حفظ اخيراً

الخروج من البرنامج

• بعد االنتهاء من العمل في المستند نخرج من البرنامج من خالل اختيار المفتاح الموجود في يسار شريط العنوان

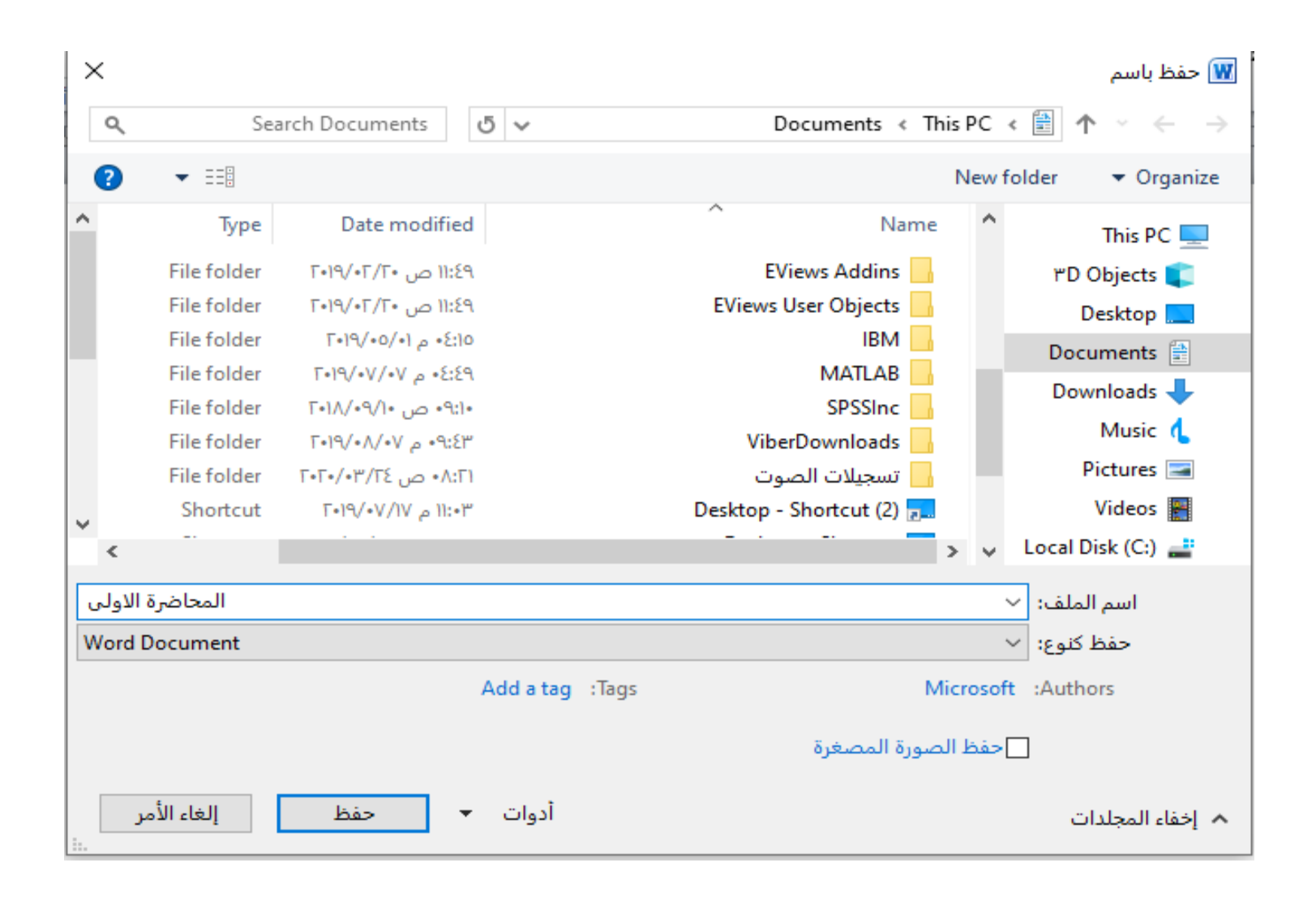